## **PAUTAS PARA LA INSCRIPCIÓN**

- 1. Se debe realizar desde PC, no utilizar Celular o Tablet
- 2. Ingresar en el link correspondiente <http://www.mgap.gub.uy/concursos/postulacion.aspx>
- 3. Si desea postular a más de un cargo debe completar un formulario por cada postulación.
- 4. Digitar el número de C.I. incluido el digito verificador sin puntos ni guiones y demás datos personales.
- 5. Para seleccionar el cargo al que postula:

A - Clikee la flecha azul

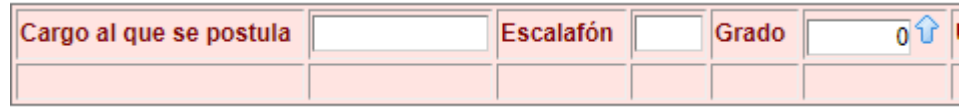

 B – Ingrese el Escalafón en "cargoescalafon" y el Grado en "cargogrado" se desplegará la Lista de Selección con los Números de los llamados Lista de Selección Cargos1 ×

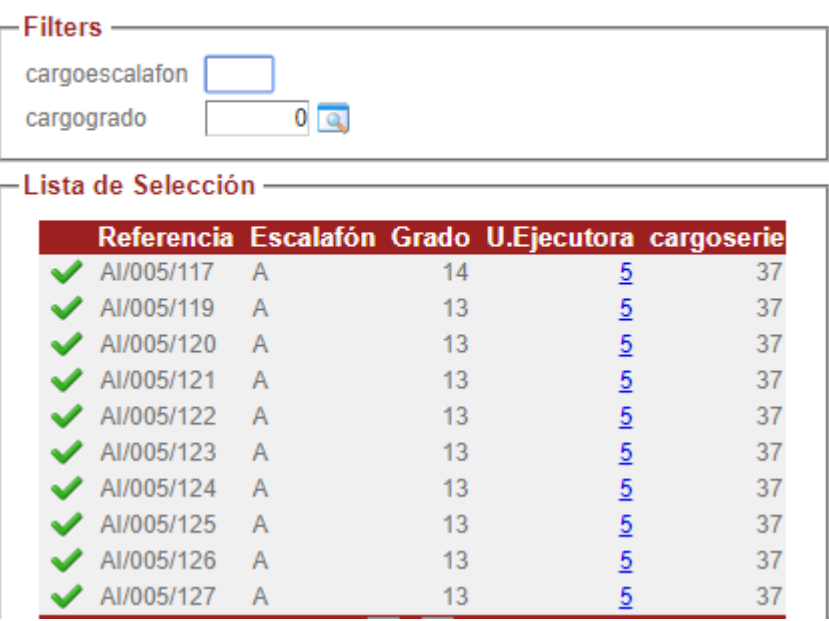

C – Seleccione el tilde verde que corresponda y presione enter

D – Confirme presionando el botón

(Confirmar)

E – Imprima presionando el botón

Imprimir